# **How to Install Read&Write Extensions for Google Chrome in Office 365**

Before installing Read&Write extensions, you must ensure that you are using "Google Chrome" as your browser. The extensions are accessible for staff and students via their **DCDSB Office 365** login credentials not Google or Gmail.

1. Open Google Chrome

### **Figure 1**

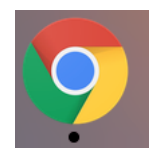

2. In the address bar type or search bar, Chrome Web Store, and then press Enter on the keyboard

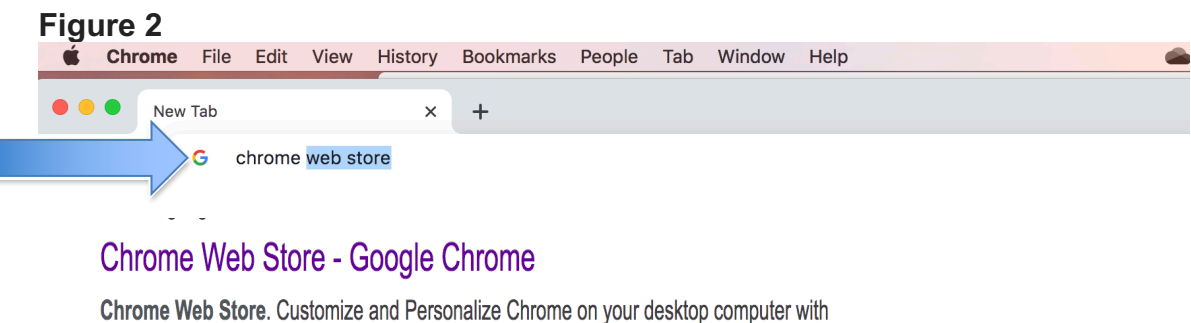

Extensions, Themes and Apps. Power up your Chrome. You can add ...

## Google Chrome Web Store Chrome Web Store. Customize and Personalize Chrome on ...

**Chrome extension** 

Small programs that add new features to your browser and ...

Select "**Chrome Extensions**" Press enter. You will be adding the following Google Chrome Extensions: Read & Write, Orbitnote and Screenshot Reader

3. In the Chrome Web Store, type **Texthelp** in the search bar on the left side. This search will return the results for **Read&Write** for Google Chrome and **Texthelp Orbitnote**.

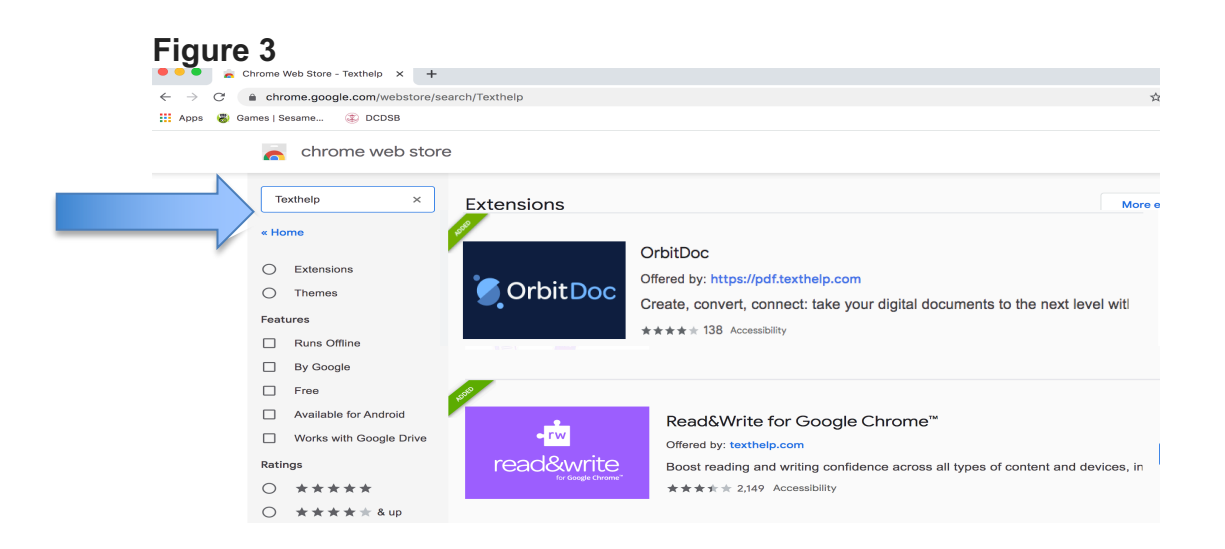

4. Next to **Read&Write for Google Chrome**, click the blue **Add to Chrome** button. Click **Add extension** at the prompt. Once the extension has been added, a message will appear stating that the extension has been added successfully. This message will close automatically when you click anywhere within Chrome.

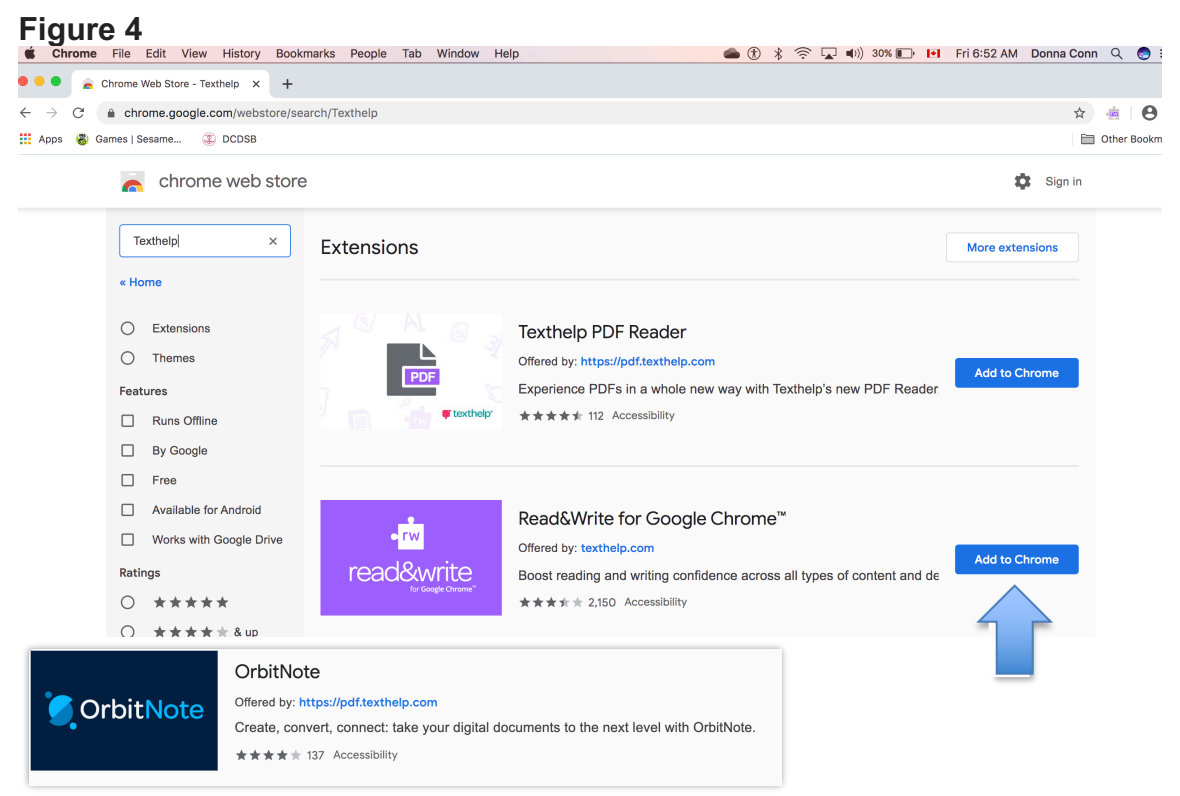

4. Next to **Texthelp OrbitDoc**, click the blue **Add to Chrome** button. Click **Add extension** at the prompt. Once the extension has been added, a message will appear stating that the extension has been added

successfully. This message will close automatically when you click anywhere within Chrome.

When adding an extension when you are not signed into Chrome, it will ask you to "Turn on sync". You can close that popup because you will be authenticating with an Office 365 account.

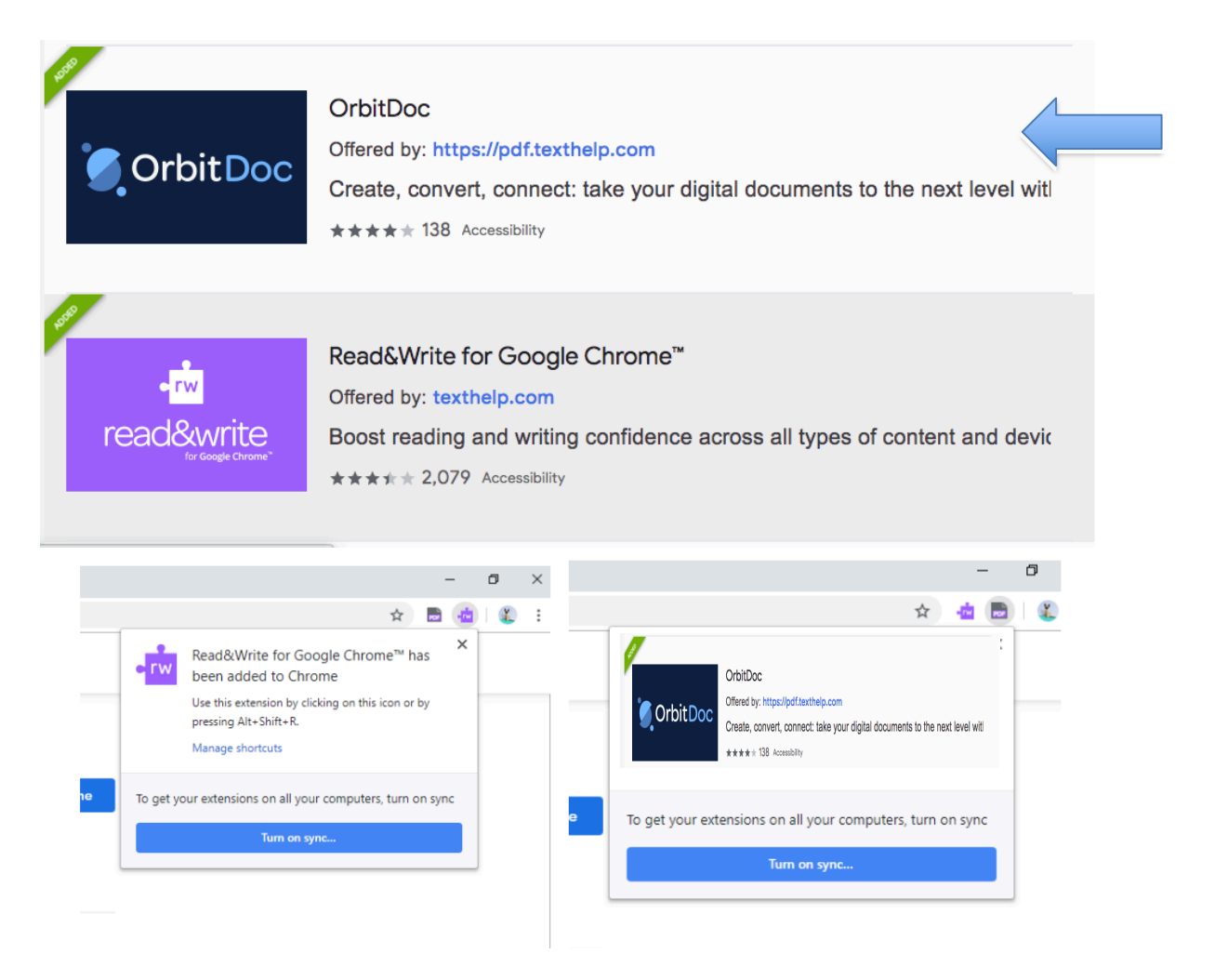

#### **Figure 5**

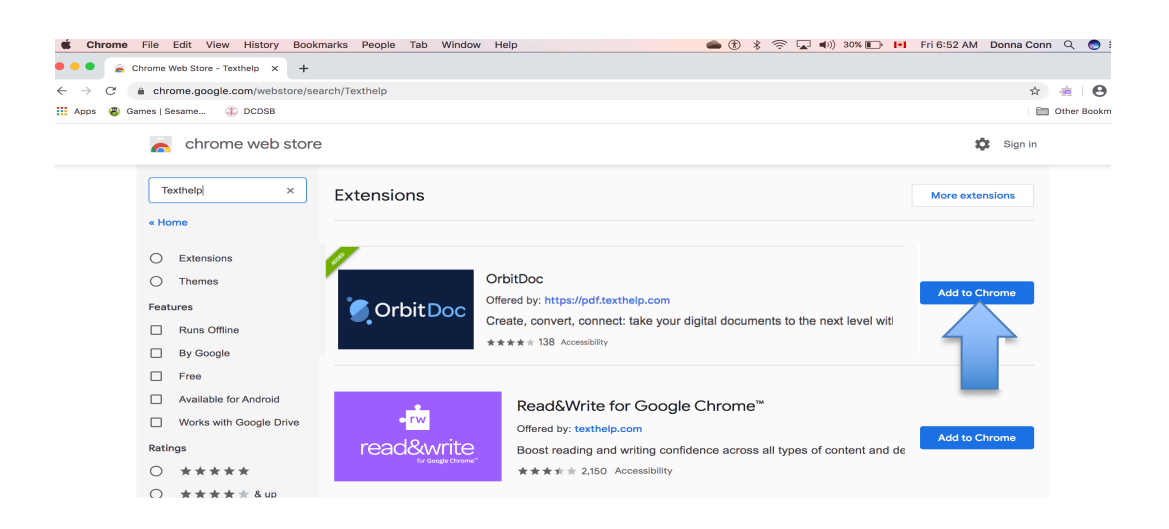

6. Go back to the search bar on the left and type **Texthelp Screenshot Reader,** next to Screenshot Reader, click Add extension at the prompt. Once the extension has been added, a message will appear stating that the extension has been added successfully. Once again it will ask you to "Turn on sync". Close that popup because you will be authenticating with an Office 365 account.

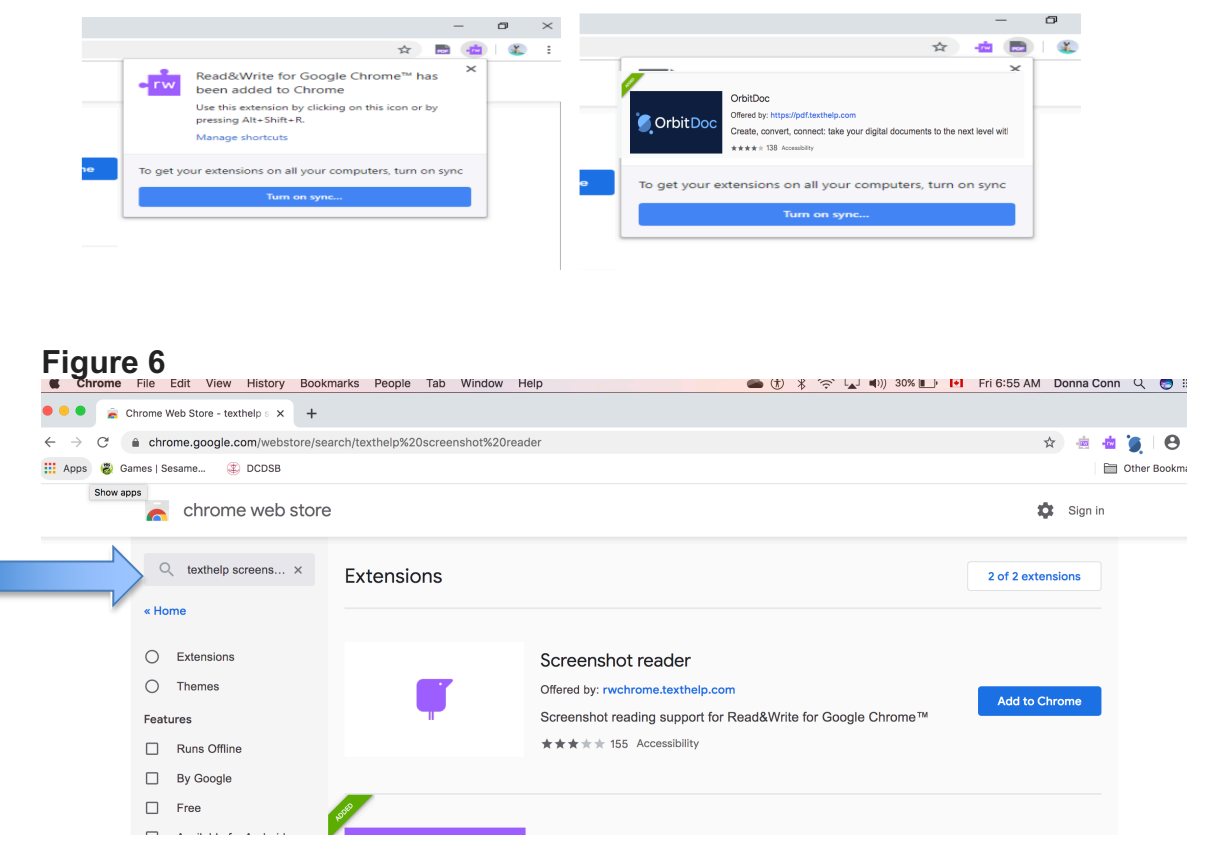

7. You should see the three new extension icons at the top of the browser window.

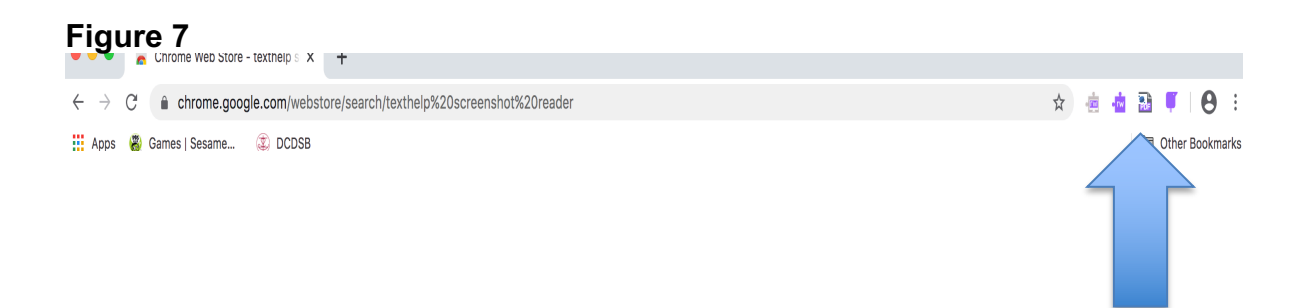

## **Using Read&Write with Word Online on Extensions have been Added**

- 1. Go to your OneDrive and sign into your DCDSB Office 365 account Student login: **PowerSchoolStudentNumber@dclive.ca** (not the OEN number) then your DCDSB password
- 2. Open up a Word Doc and click on the Read&Write icon. This will prompt you to sign in with Google or Microsoft. **You must sign in with Microsoft.**

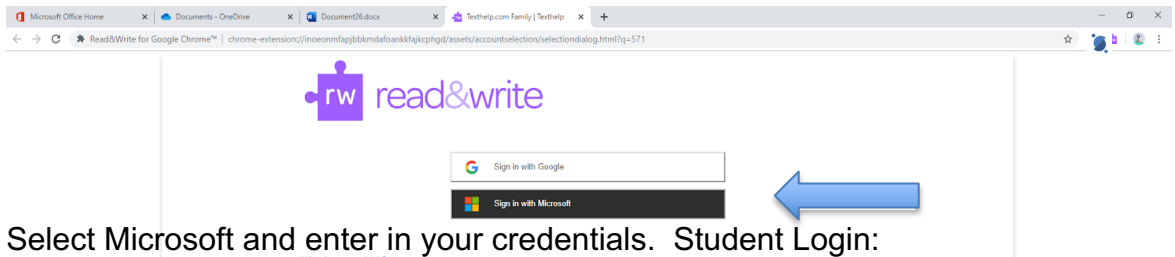

PowerSchoolStudentNumber@dclive.ca and then your DCDSB password. You will also be asked to allow permissions.

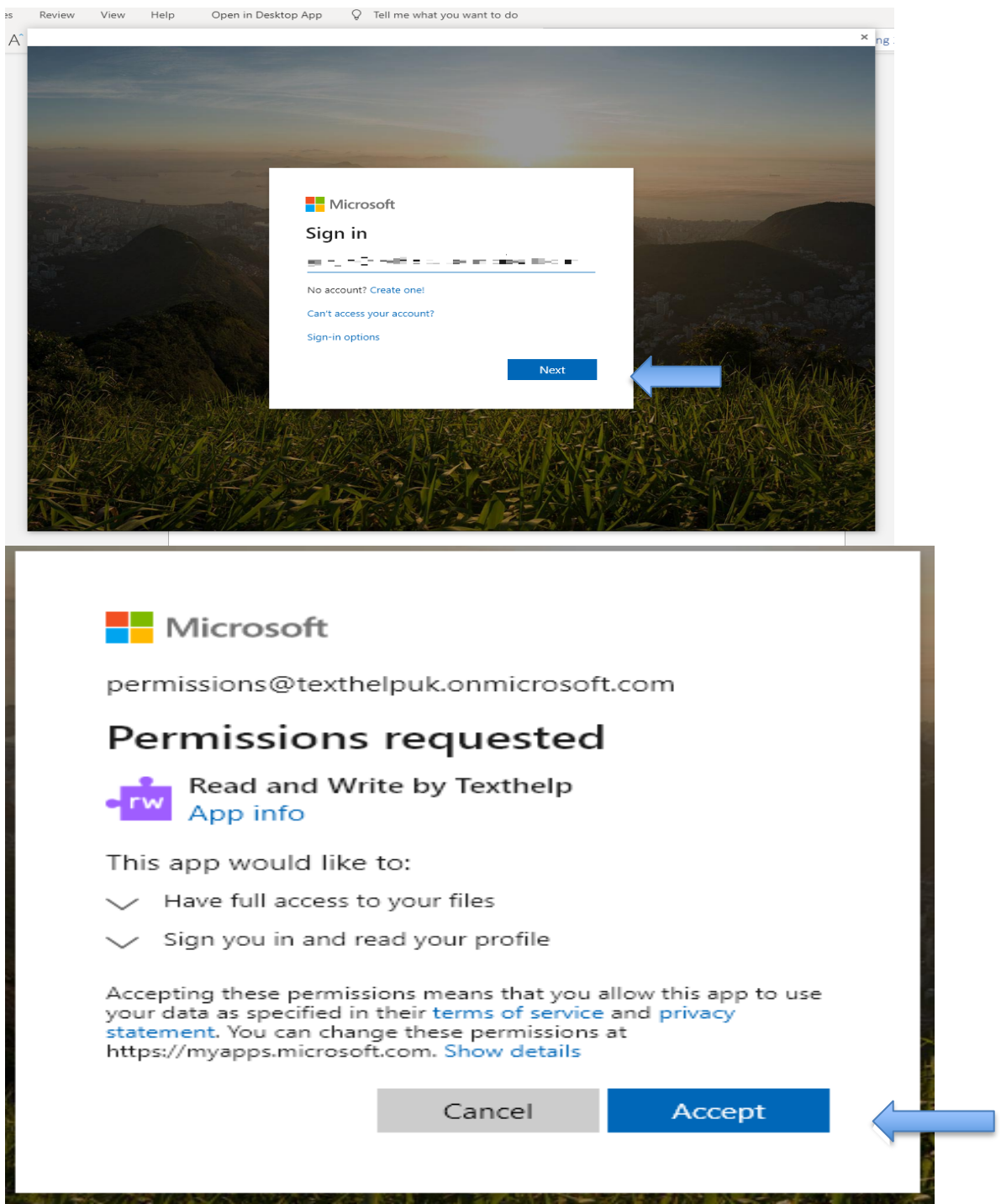

3. Once you sign in and allow permissions, you will see the Read&Write tab at the top of your Doc.

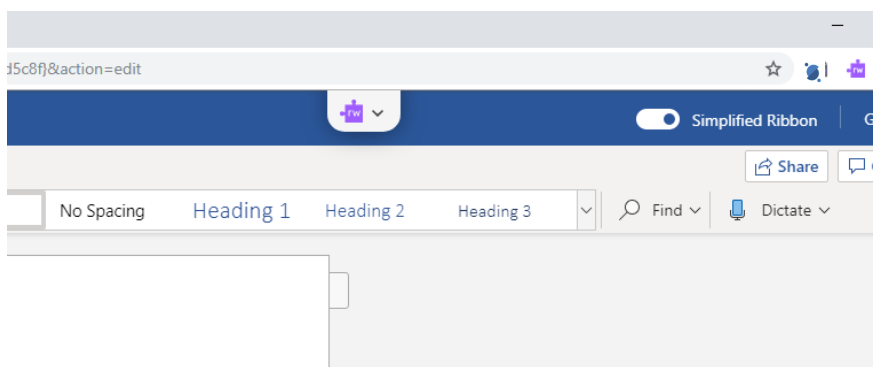